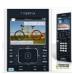

# **TI-Nspire TIP SHEET**

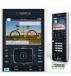

# **Calculator Page:**

#### Solve one equation with one unknown:

- Menu
- 3. Algebra
- 1. Numerical Solve
- Type equation, then identify unknown
- ex. nSolve(2x + 3x = 4x + 15, x)

#### **Solve System of Linear Equations**

- Menu
- 3. Algebra
- 2. Solve System of Linear Equations
- Select number of equations, then enter
- Type each equation in each line as it appears in the problem, then enter

## **Solving a Quadratic Equation**

- Menu
- 3. Algebra
- 3. Polynomial Tools
- 3. Complex Roots of Polynomial
- Type quadratic in standard form, then identify unknown
- ex. cPolyRoots( $x^2 3x 10, x$ )

#### Solve system by Matrix (rref):

- Calculator page
- Type rref()
- In each row, enter coefficient of x, coefficient of y, and number on right of = sign for each equation
- Press Enter and look at matrix at right of screen:
- If the last row is all zeros, the system has

**NO SOLUTION** example  $\begin{bmatrix} 1 & 2 & 4 \\ 0 & 0 & 0 \end{bmatrix}$ 

- If the last row is all zeros except for the last value, there are **INFINITELY MANY SOLUTIONS** example  $\begin{bmatrix} 1 & 1 & 0 \\ 0 & 0 & 1 \end{bmatrix}$
- If the matrix not including the last column is an identity matrix
- LAST COLUMN IS **X** and **Y** example  $\begin{bmatrix} 1 & 0 & 4 \\ 0 & 1 & -5 \end{bmatrix}$

# **Graph Page:**

# **Graphing multiple functions**

 Tab, will bring the function prompt to enter another function

### Table form a function

- Graph a function
- Ctrl t

# Put calculator into Standard Form mode on graph page:

- MENU
- 3. Graph Entry/Edit
- 2. Equation
- 1. Line
- 3. a\*x+b\*y=c

#### Put calculator into Function Mode on graph page:

- MENU
- 3. Graph Entry/Edit
- 1. Function

#### Enter an inequality on calculator:

- Delete = sign
- Select an inequality sign from menu
- Enter rest of inequality expression

### Solve system by graphing using the intersection

- Graph the equations of the system
- MENU
- 6. Analyze Graph
- 4. Intersection
- click left of intersection, then click right of intersection

## Find the vertex on a quadratic equation

- Graph the quadratic equation
- MENU
- 6. Analyze Graph
- 2. Minimum or 3. Maximum
- Click left of intersection, then click right of intersection

## Find the zero on a quadratic equation

- Graph the quadratic equation
- MENU
- 6. Analyze Graph
- 1. Zero
- Click left of intersection, then click right of intersection